## **Çalışma Dokümanı**

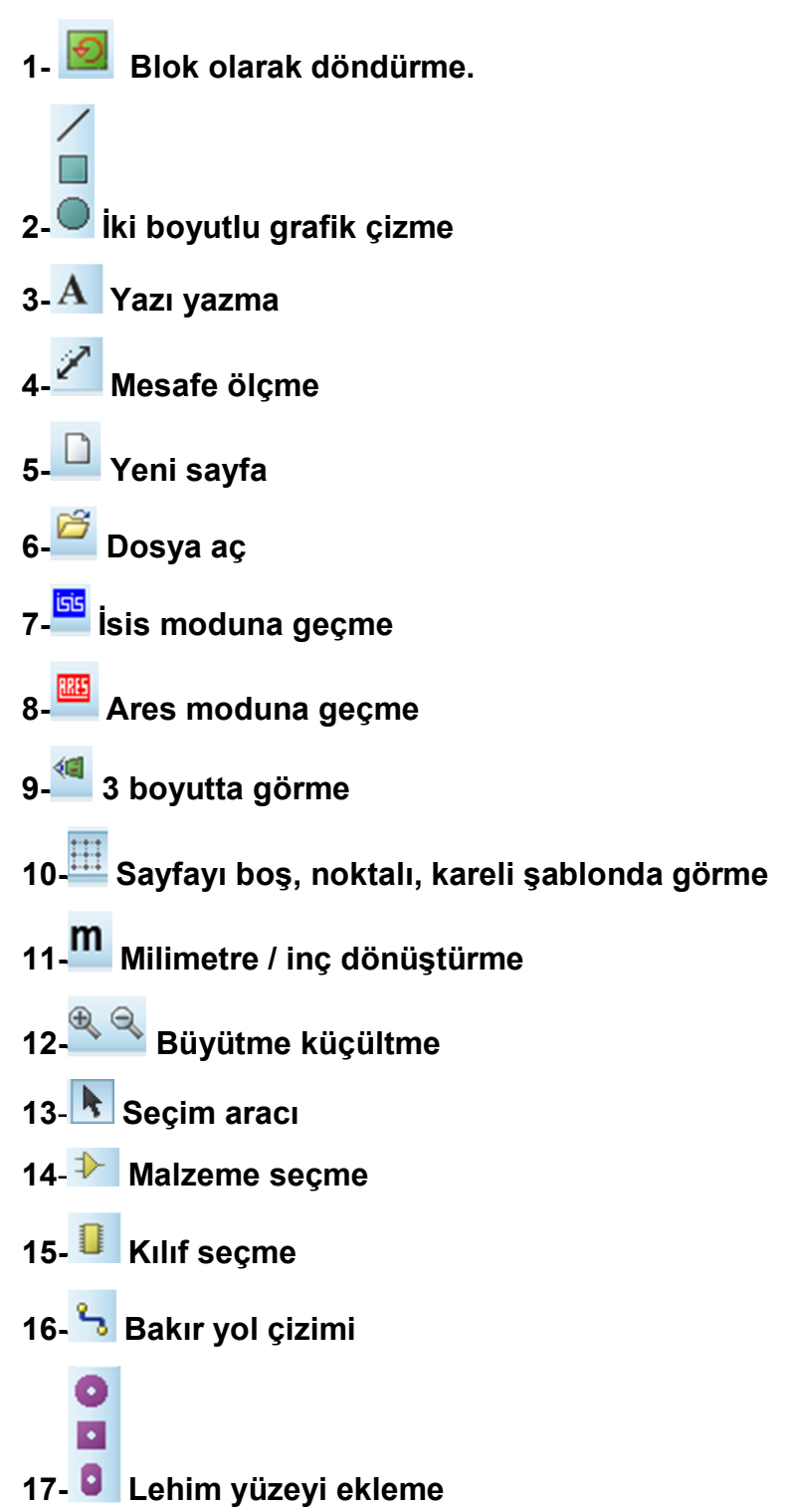

Yukarıdaki ares butonlarının işlevlerini yazınız.

**18)** Ekran karelerini küçültmek ya da büyütmek için ne yapılmalıdır? **C-**Viev menüsünden snap butonlarından biri seçilir. Milimetre /inç dönüşümü için üst menüden M simgesine tıklanır.

**19)** Ares'te "replicate" komutu ne işe yarar açıklayınız.

**C-** X ve Y ekseni boyunca bir malzemenin istenilen sayıda çoğaltılması için kullanılır.

**20)** Ares'te var olmayan kılıfı Ares'e eklemek için yapılması gerekenleri yazınız. **C-**Malzeme 2 boyutlu çizim araçları ile çizilir. Lehim pinleri yerleştirilir. Pinlere numara verilir. Hepsi seçilerek sağ tıklanıp make package tıklanır. Malzeme ismi yazılır. Kategori seçilir ve tamam tuşuna basılır.

**21)** Ares'te bir malzeme çağırıp ekrana yerleştirmek için ne yapılmalıdır, yazınız. **C-** solda package butonuna tıklanır. Açılan sayfada P(pick) butonuna tıklanır. İster malzeme ismi yazılır. İstenirse kategorilerden seçilir.

**22)** Malzemeleri sayfaya yerleştirdikten sonra bağlantıları nasıl yapılır? **C-** Track aracı seçilir. Burada eğer üst yüzey çizimi yapılacaksa top copper alt yüzey çizimi yapılacaksa bottom copper aracı seçilir. Malzemenin lehim pinine tıklanır. Bu aşamada çizilen bağlantı mouse hareketini takip edecektir. Bağlantıyı sonlandıracağınız noktaya tıklanınca işlem sona erer.